# **Wiederaufnahme eines Mitgliedes**

War ein Mitglied bereits früher Mitglied der eigenen Feuerwehr bzw. einer anderen Feuerwehr kann das Mitglied einfach wieder aufgenommen werden

### **1) Standesliste öffnen:**

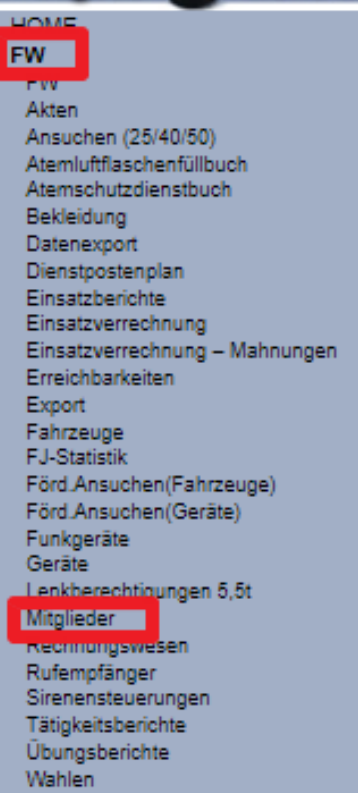

#### **2) Button "neu" klicken**

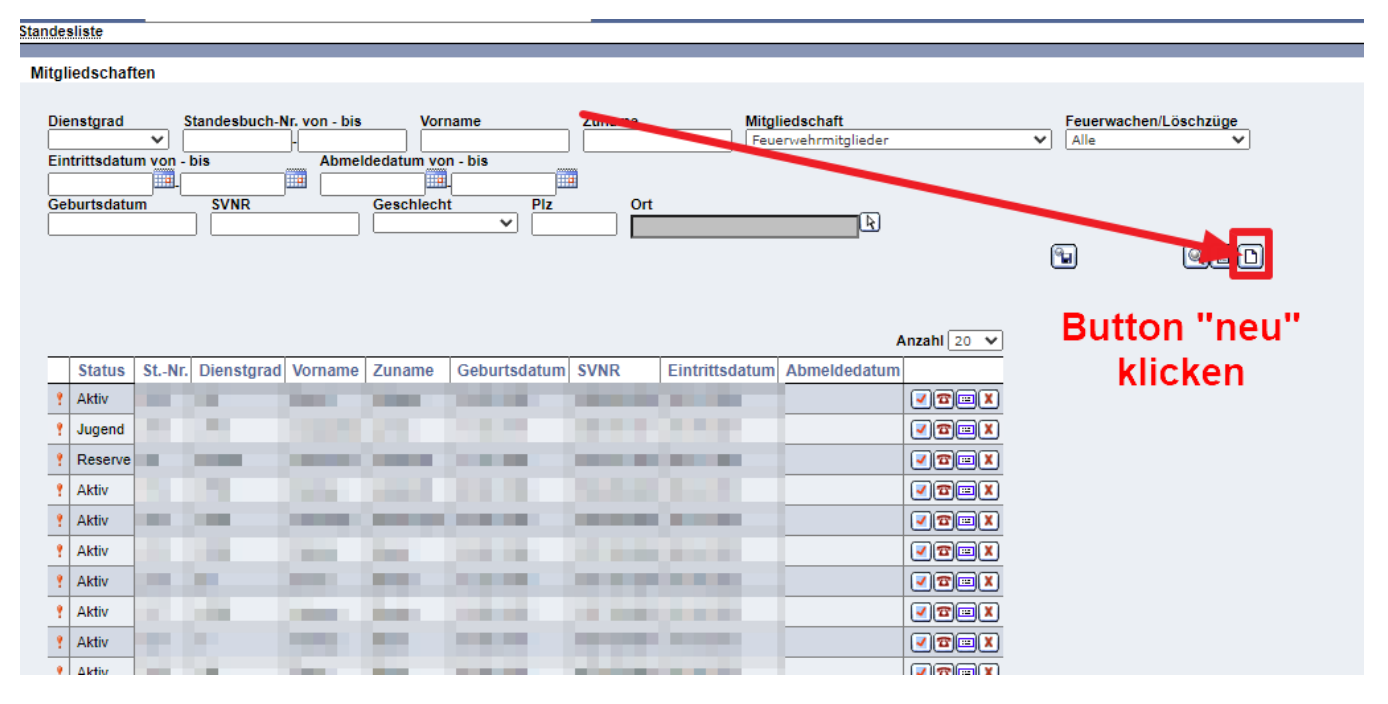

**3) Daten des Mitgliedes im Suchfeld eingeben - Suchen Button klicken**

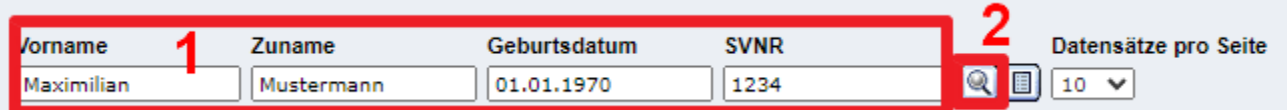

## **4) Vorhandene Person auswählen**

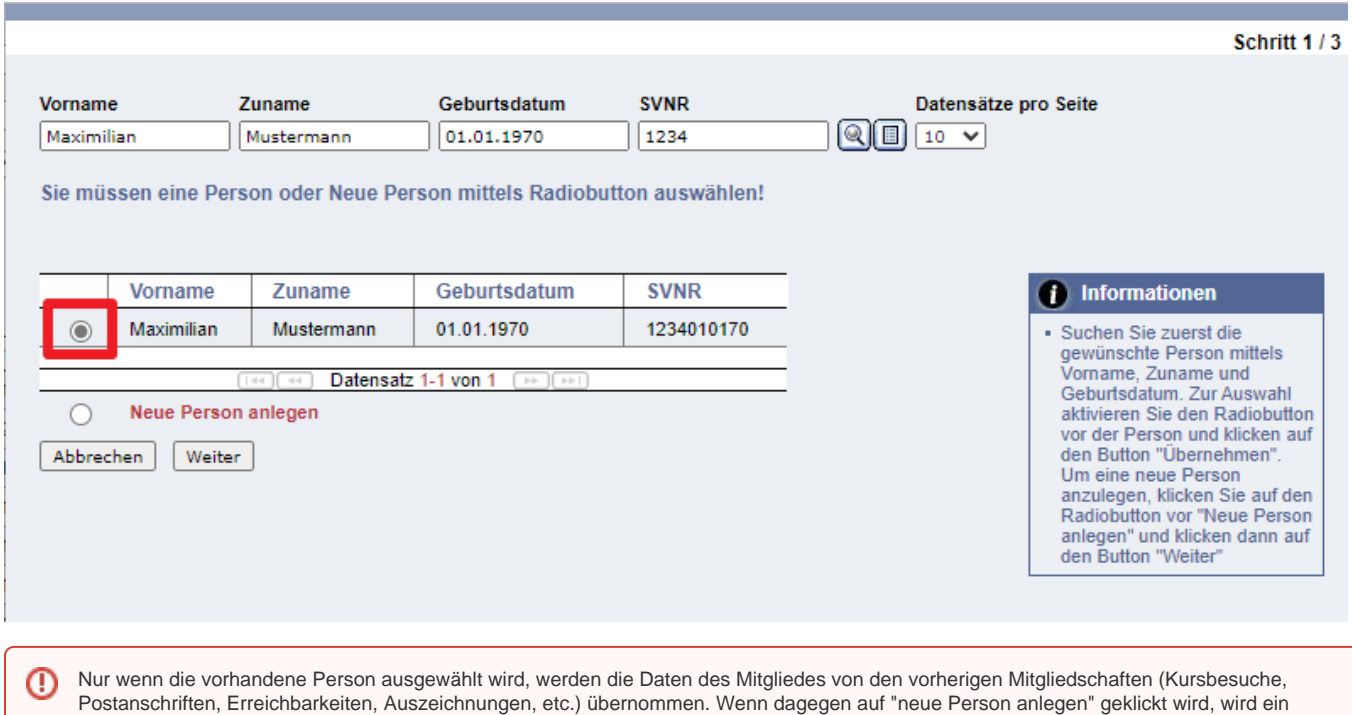

komplett leerer Datensatz in FDISK angelegt, wo die Daten aus den vorherigen Mitgliedschaften fehlen!

**5) Daten des Mitgliedes überprüfen ob noch aktuell**

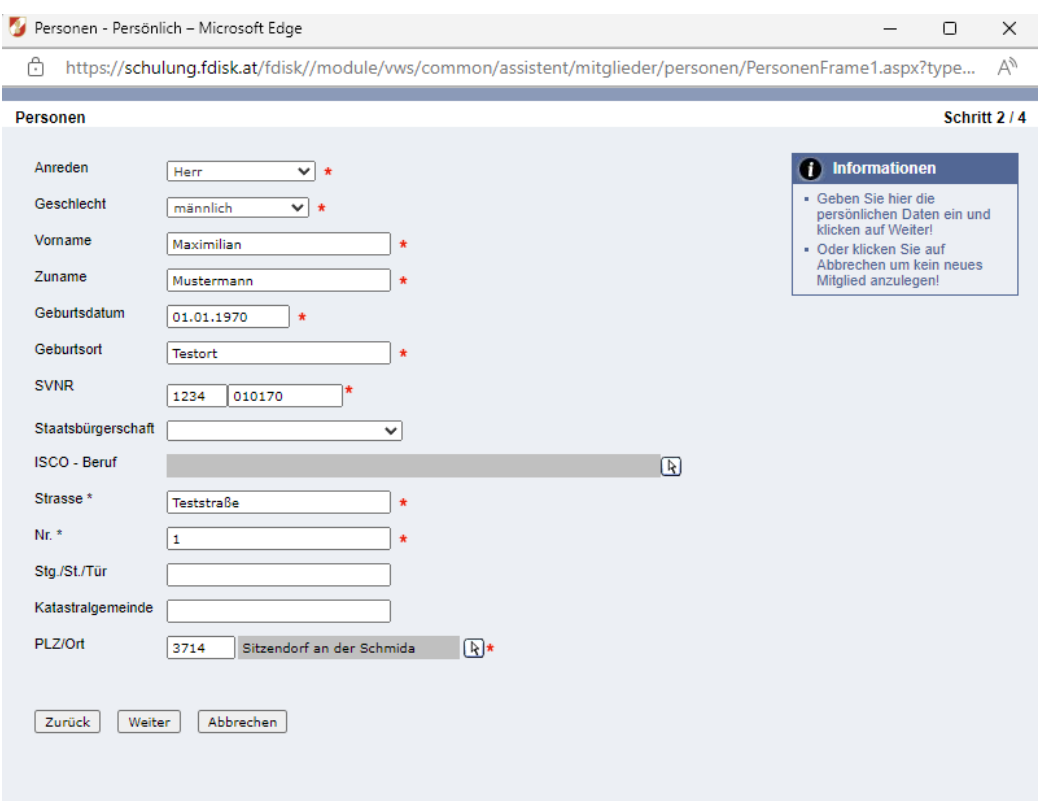

**6) Mitgliedsbezogene Daten eintragen**

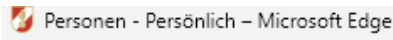

□ https://schulung.fdisk.at/fdisk//module/vws/common/assistent/mitglieder/personen/PersonenFrame1.aspx?type... A١

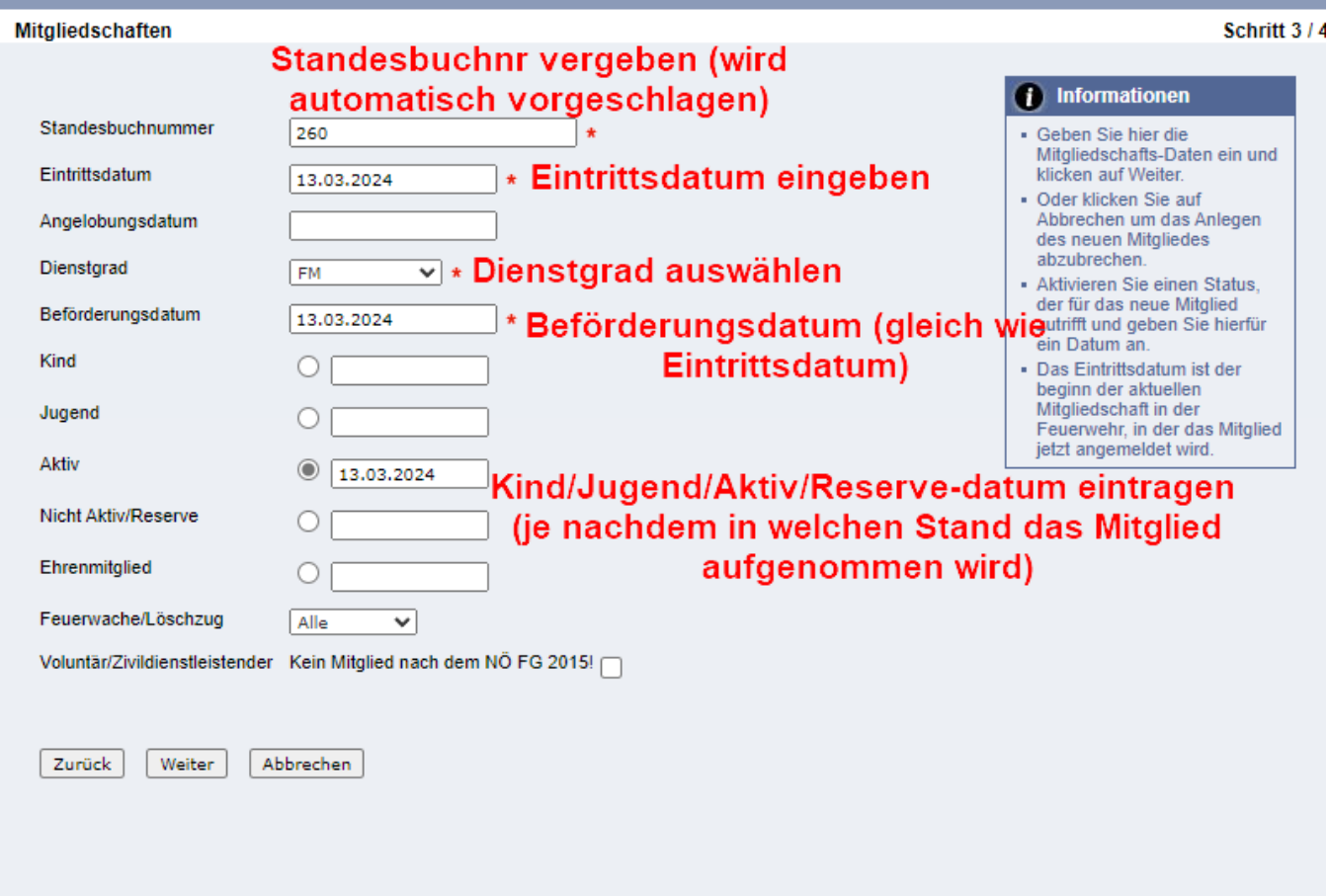

## 7) Speichern - Person ist wieder aufgenommen

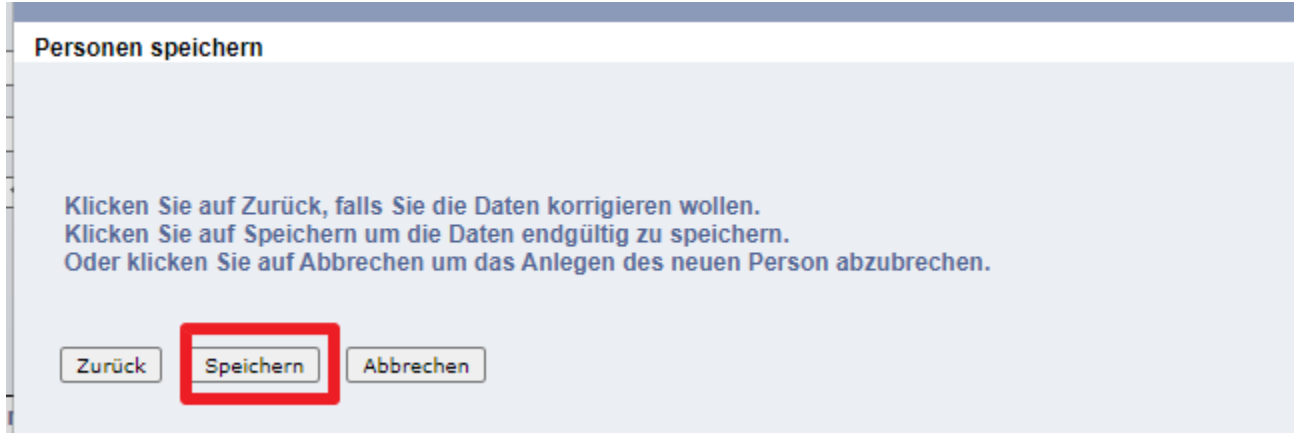

 $\times$ 

 $\Box$ 

 $\overline{\phantom{m}}$ 

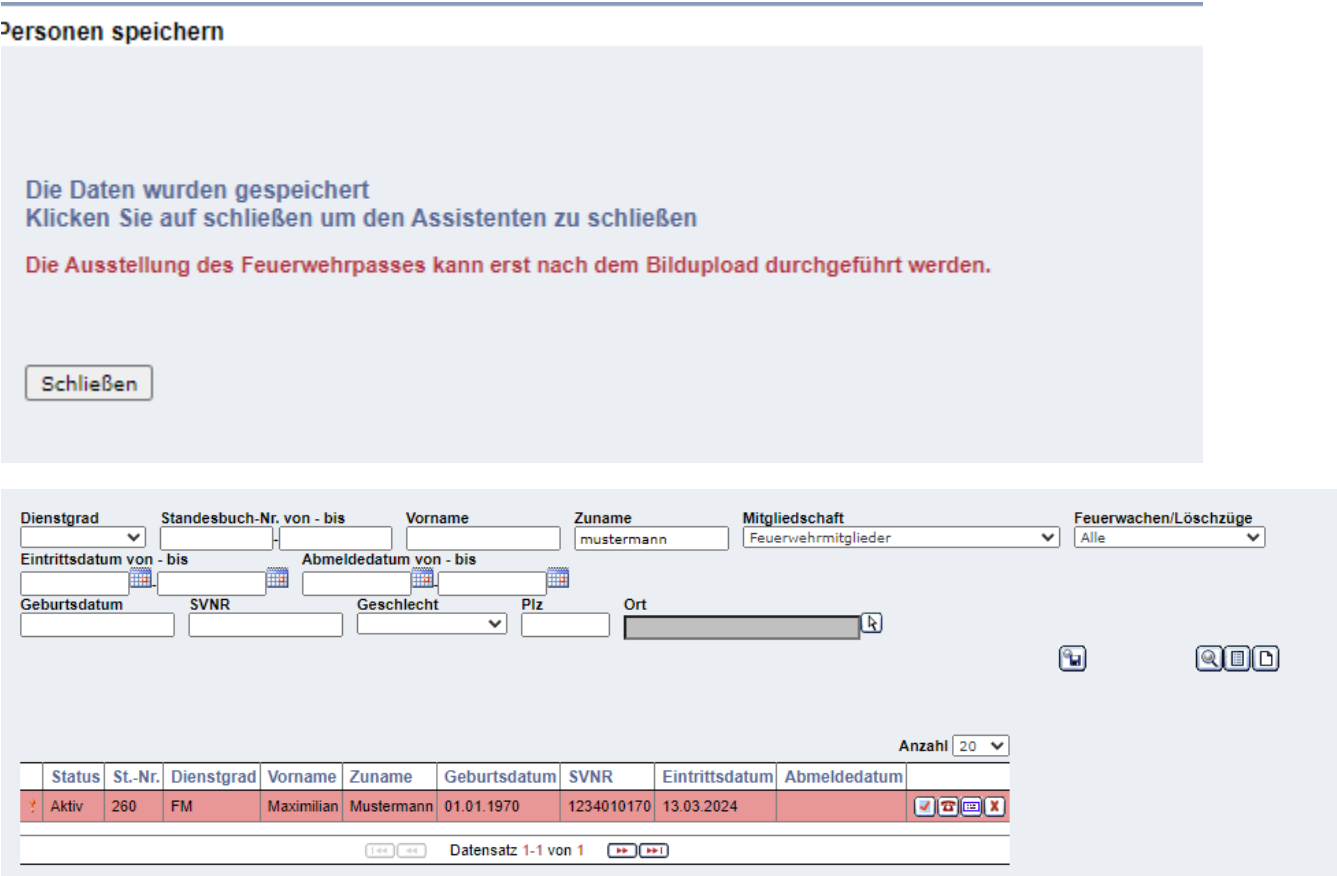